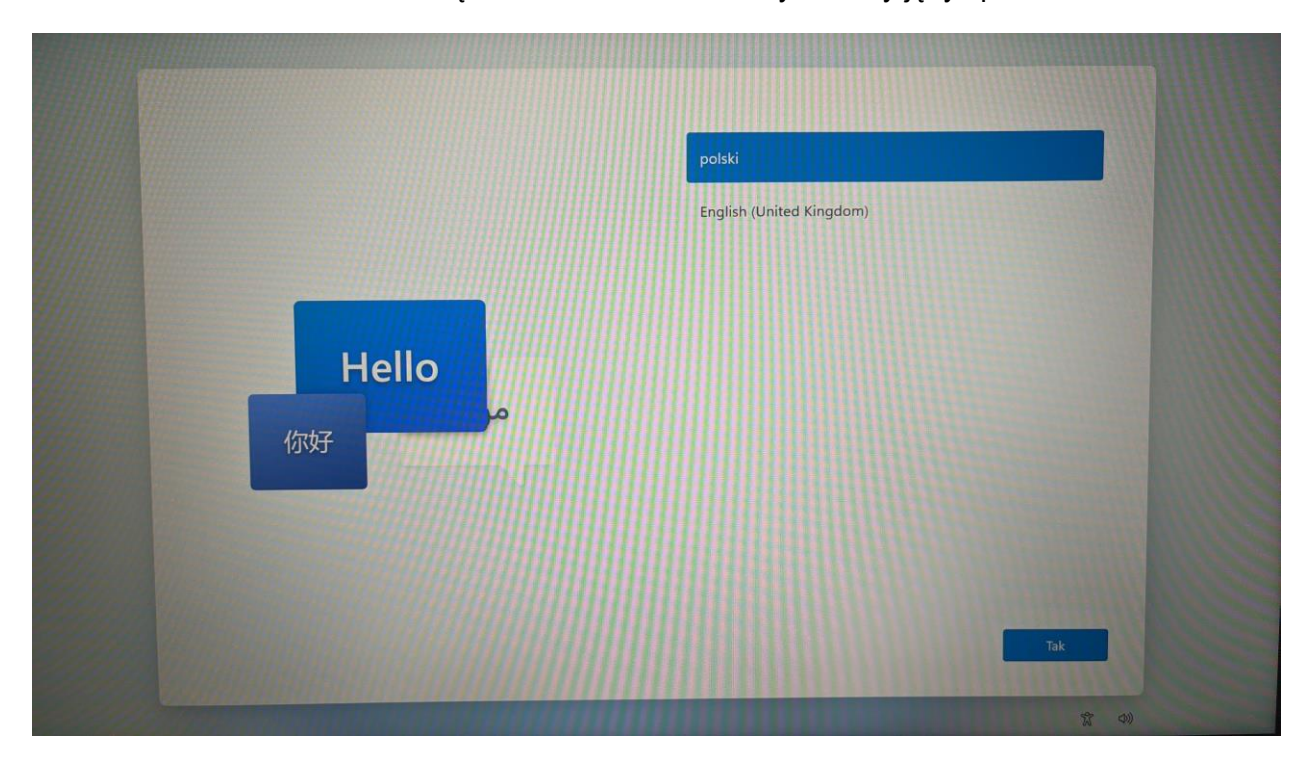

1. Po uruchomieniu zobaczą Państwo ekran nr 1. Wybieramy język polski

## 2 Następnie region - Polska

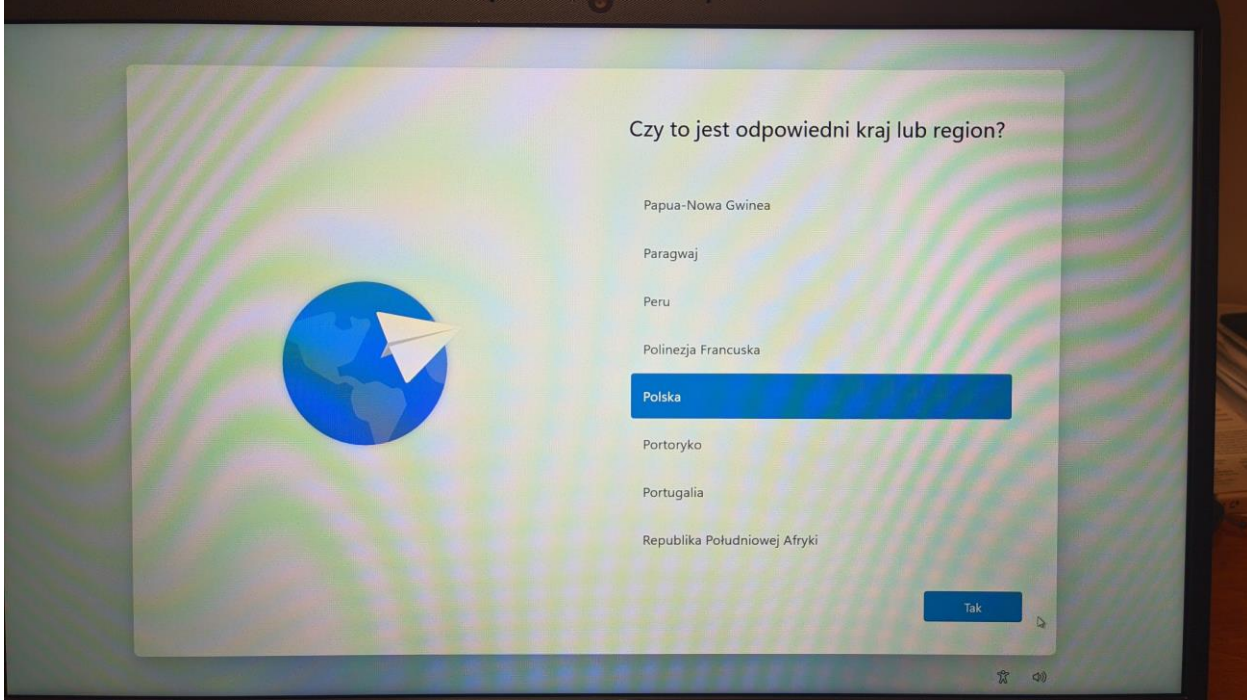

3. Następnie układ klawiatury – Polski (programisty)

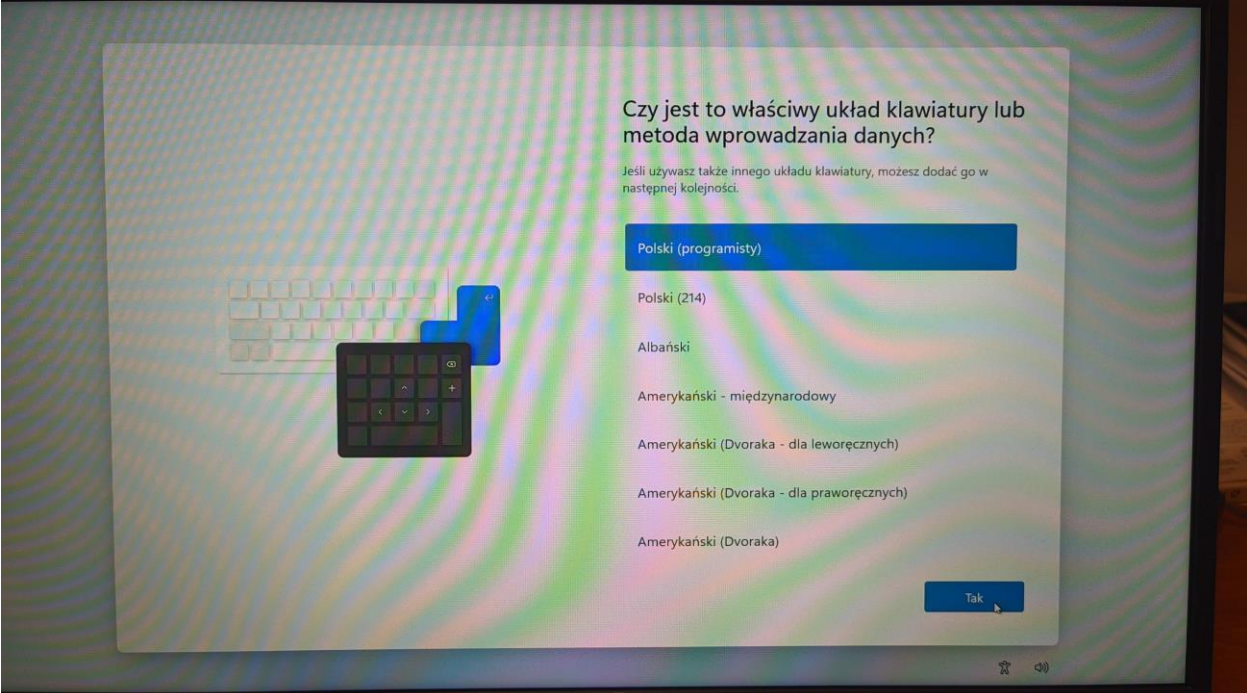

4. Następnie drugi układ klawiatury – pomiń.

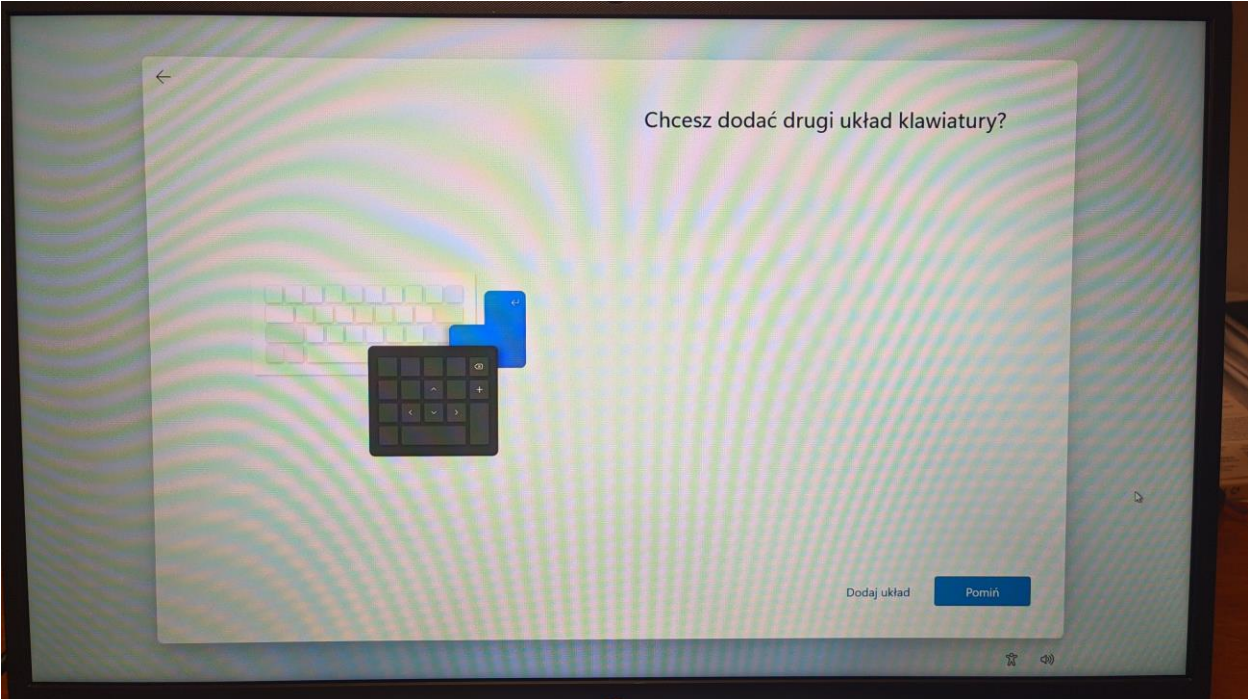

5. Na tym etapie musimy połączyć się z internetem, kablem lub po wifi (jeżeli nie mają Państwa aktualnie dostępu do "internetu domowego", można udostępnić sieć przez telefon i wtedy połączyć się po wifi i klikamy dalej.

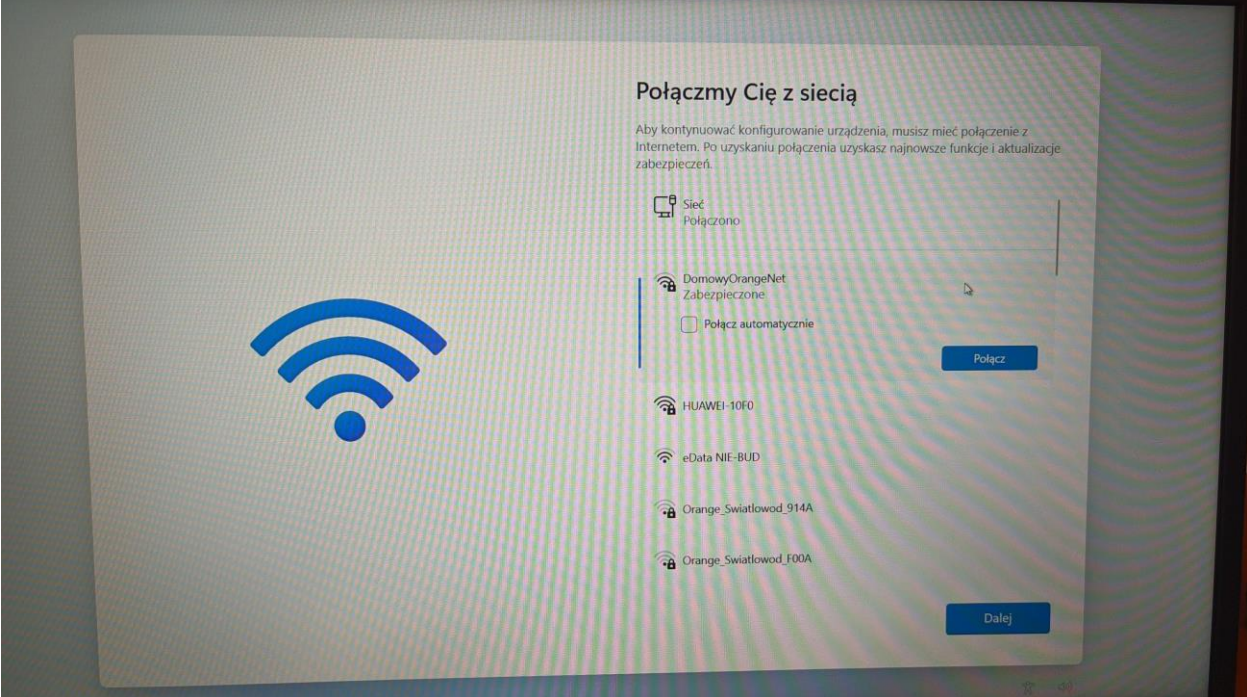

6. Następnie pojawi nam się poniższy ekran.

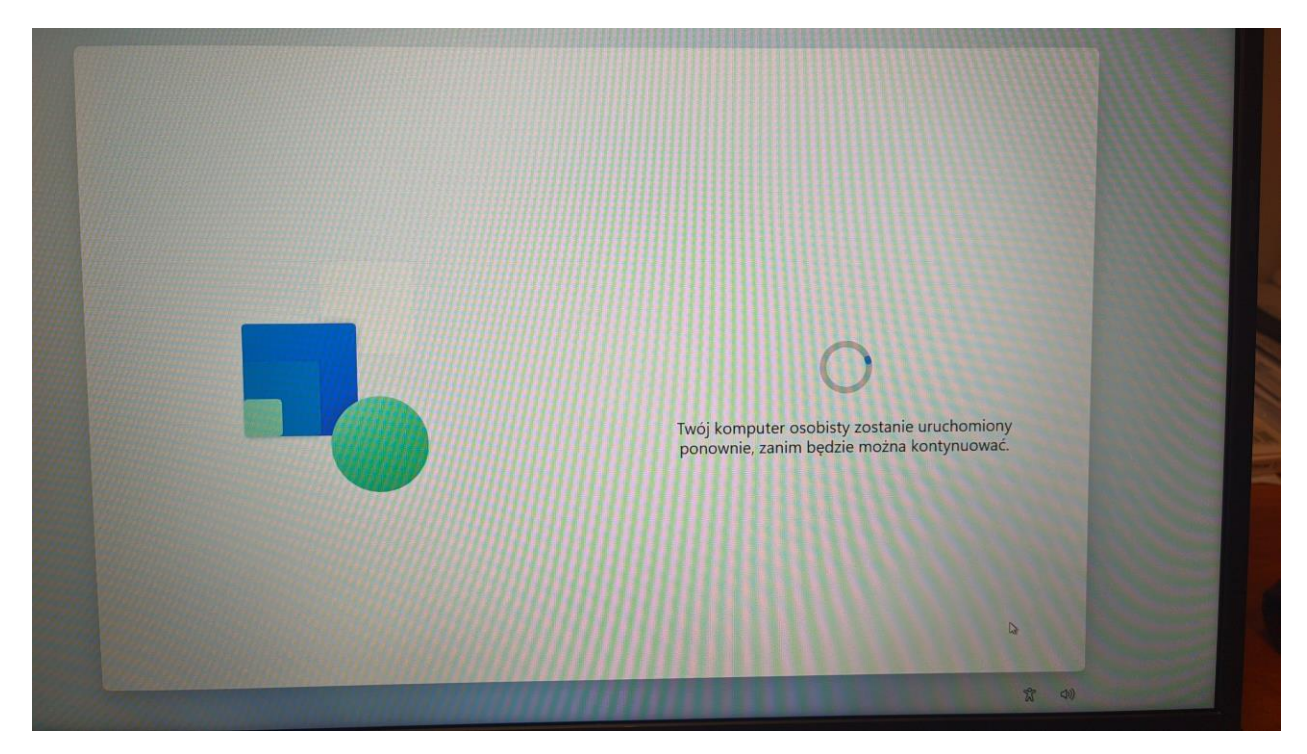

7. Następnie zapoznajemy się z umową licencyjna i klikamy akceptuj.

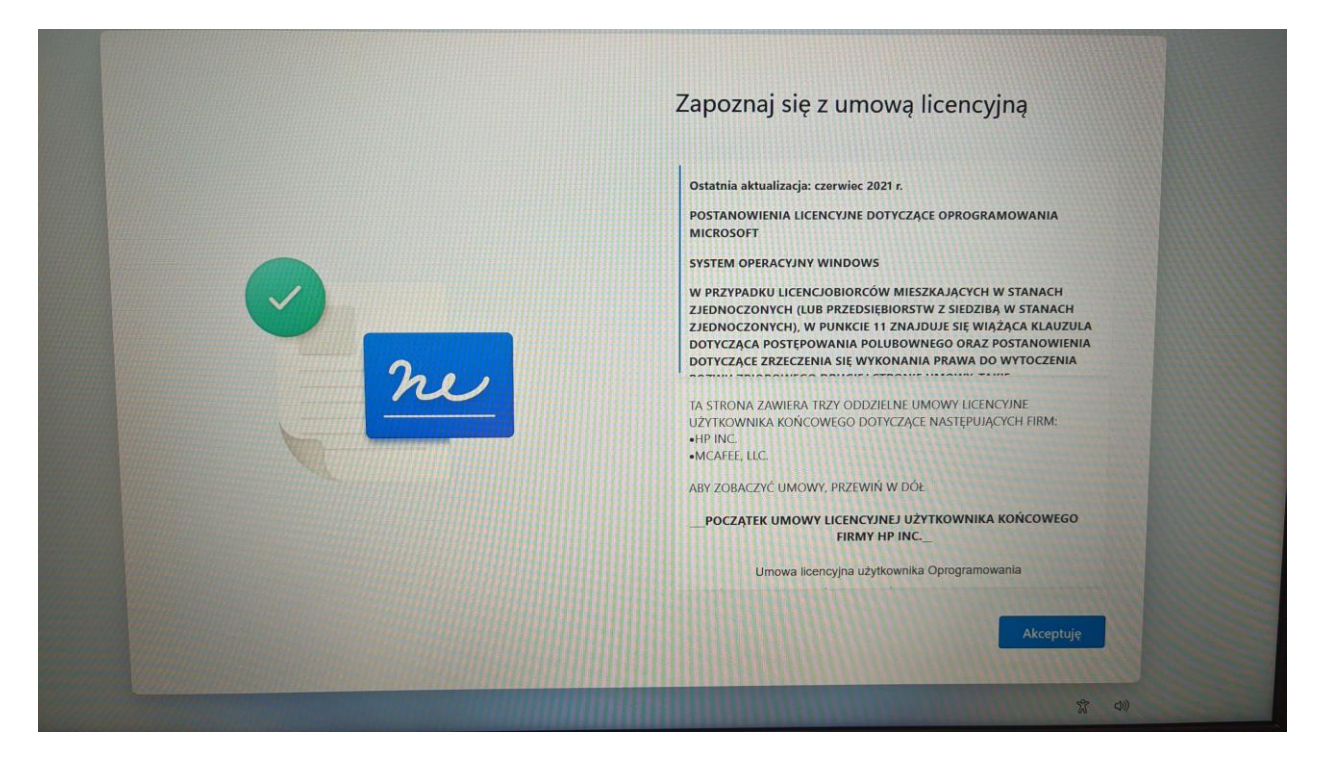

8. Następnie dajemy nazwę urządzenia – może być np. LaptopDom, komputer itd.

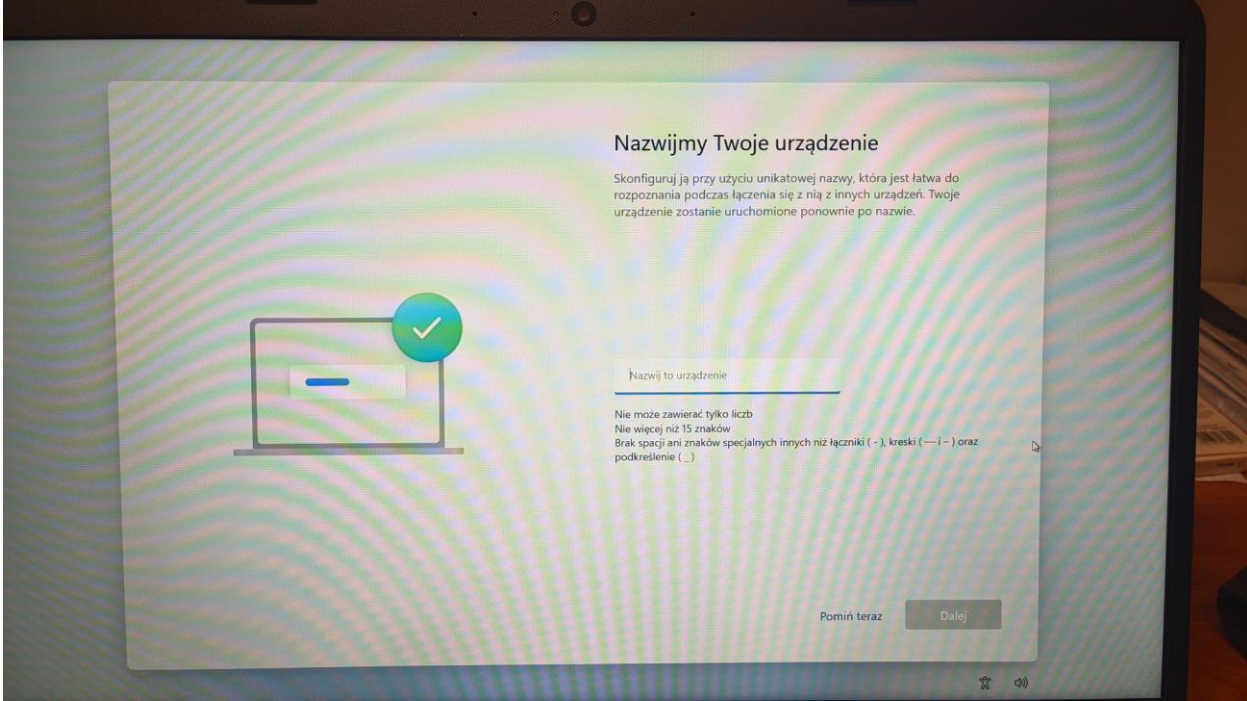

9. Następnie musimy zalogować się do konta Microsoft (nie da się pominąć tego etapu, od Windows 11 jest to wymagane). Jeżeli nie posiadamy jeszcze konta Microsoft musimy kliknąć "Utwórz je".

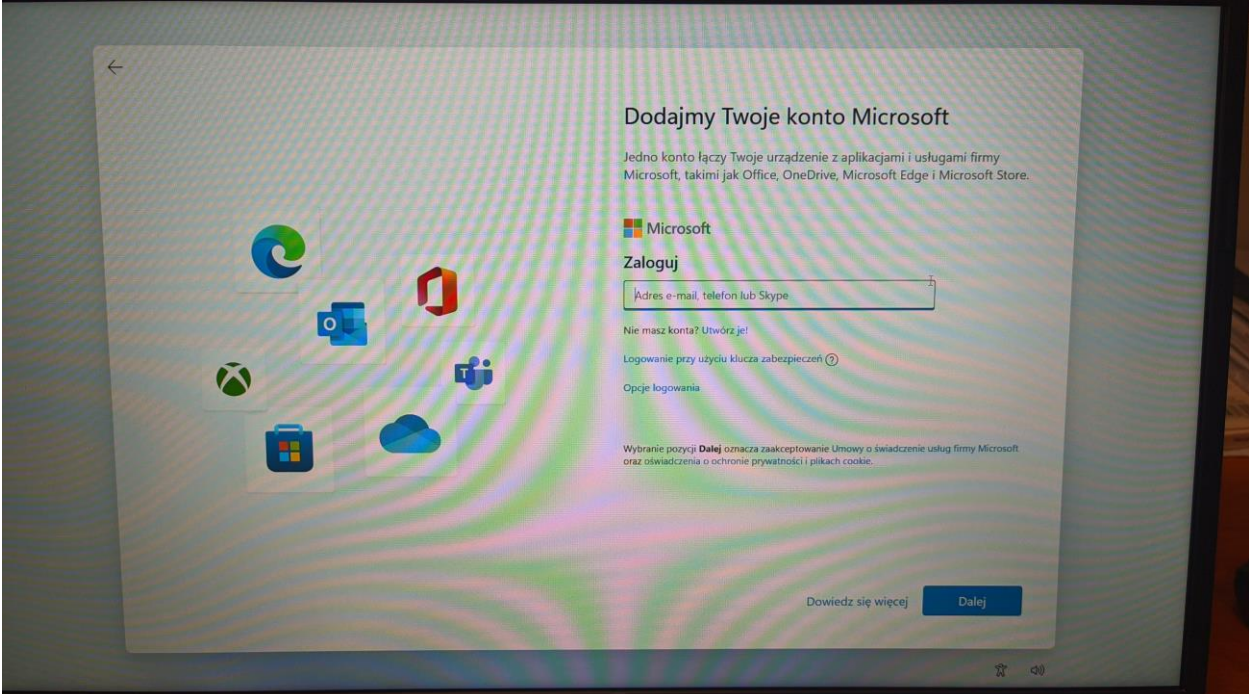

10. Po kliknięciu na "Utwórz je" pojawi się okno poniżej gdzie musimy podać swojego maila.

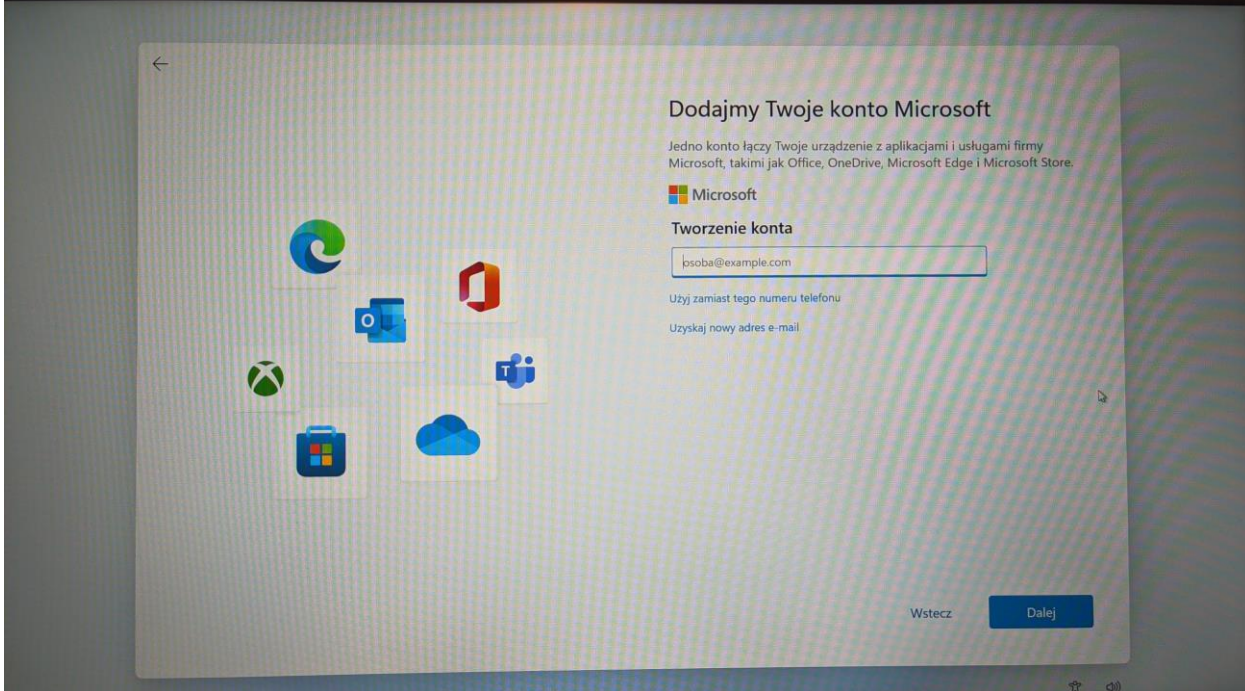

11. Następnie musimy stworzyć jakieś hasło.

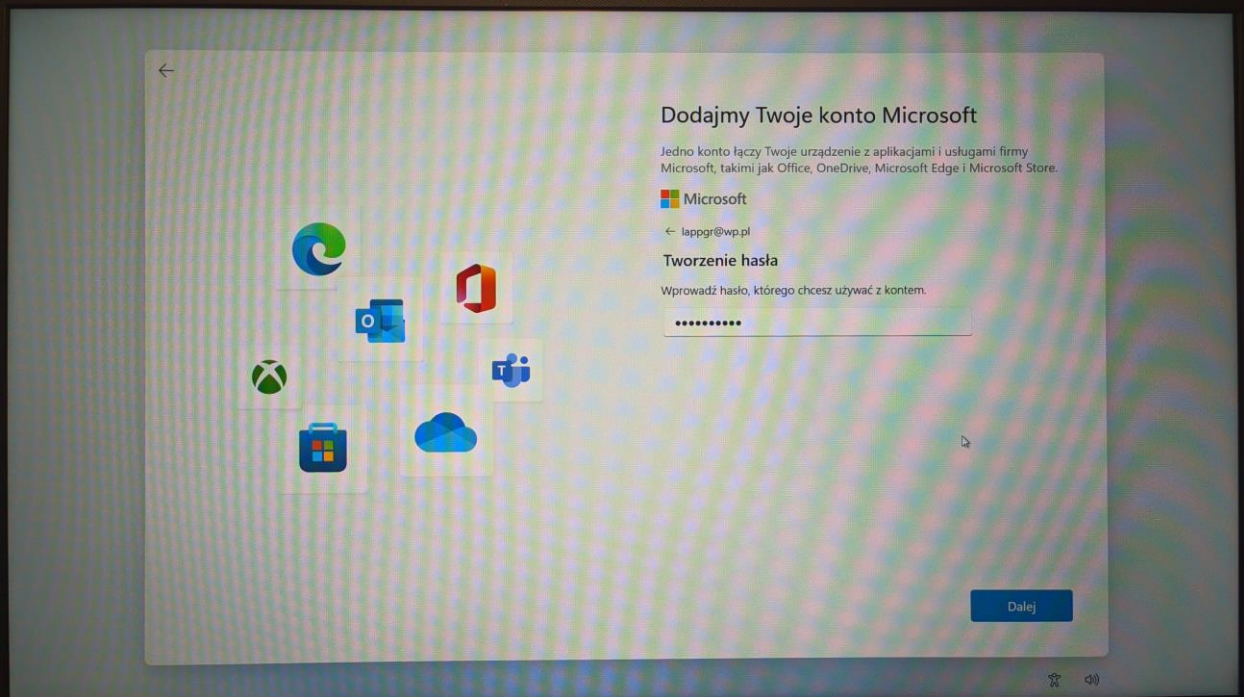

12. Następnie pojawi się poniższe okno dot. weryfikacji konta. Na tą chwile może to pominąć po przez "Na razie pomiń"

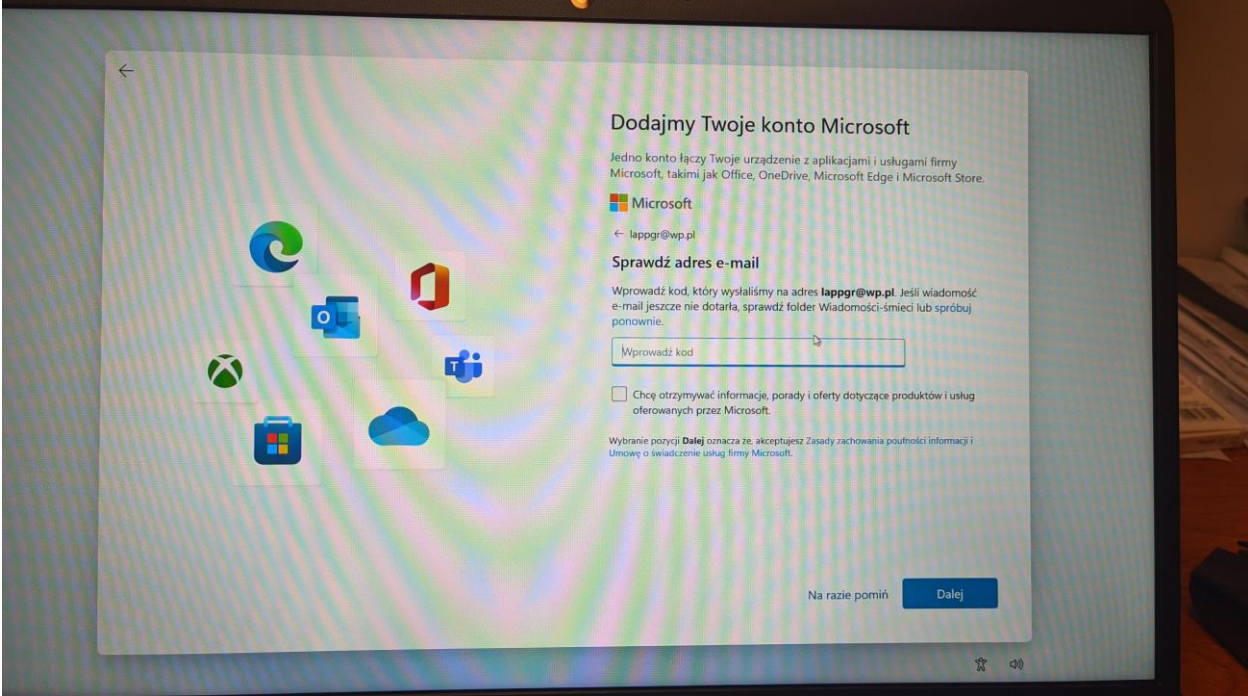

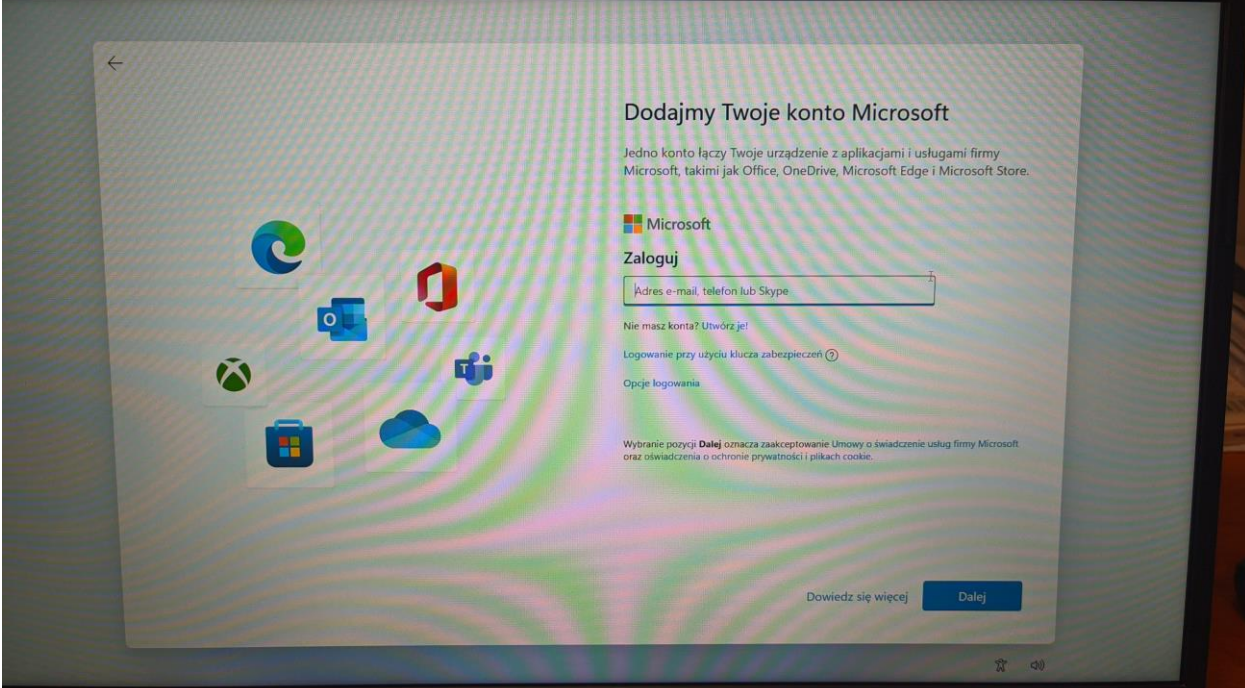

13. Następnie logujemy się poprzez dane, które stworzyliśmy przed chwilą..

14. Następnie według uznania klikamy na akceptuj według uznania.

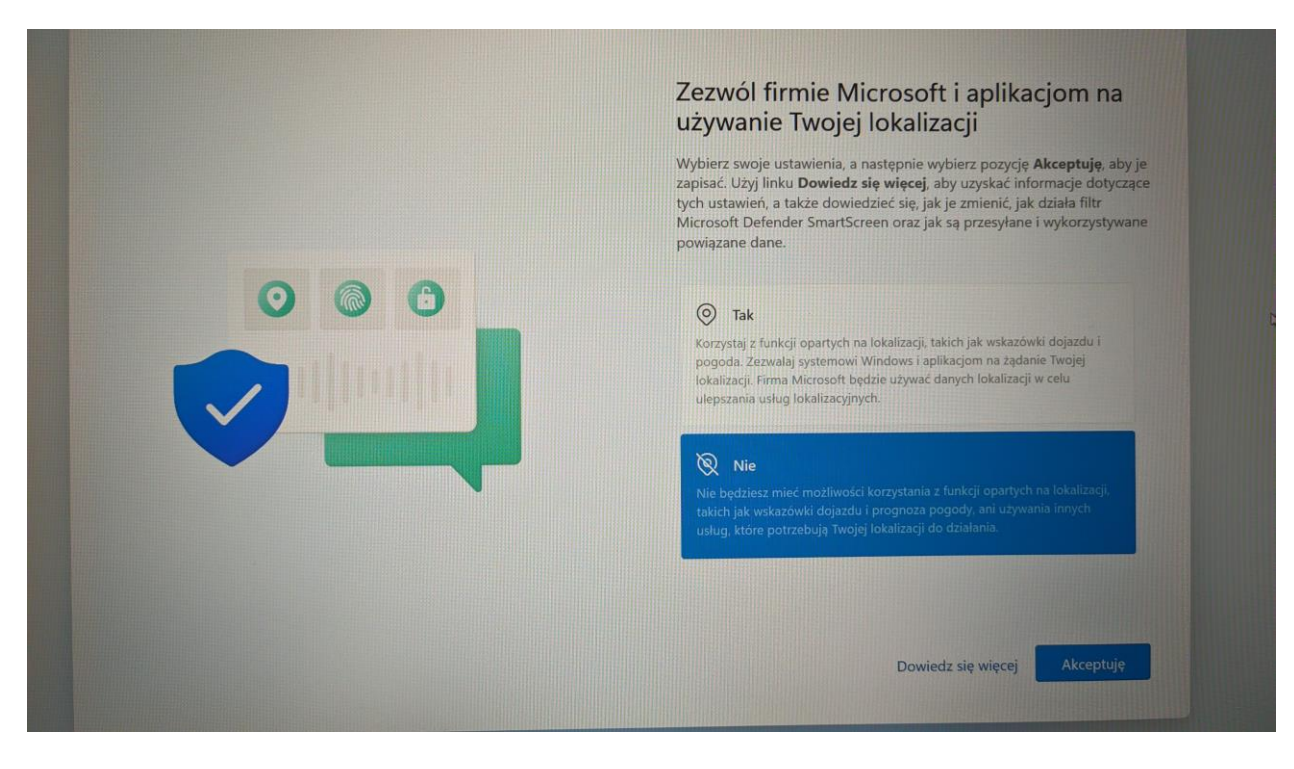

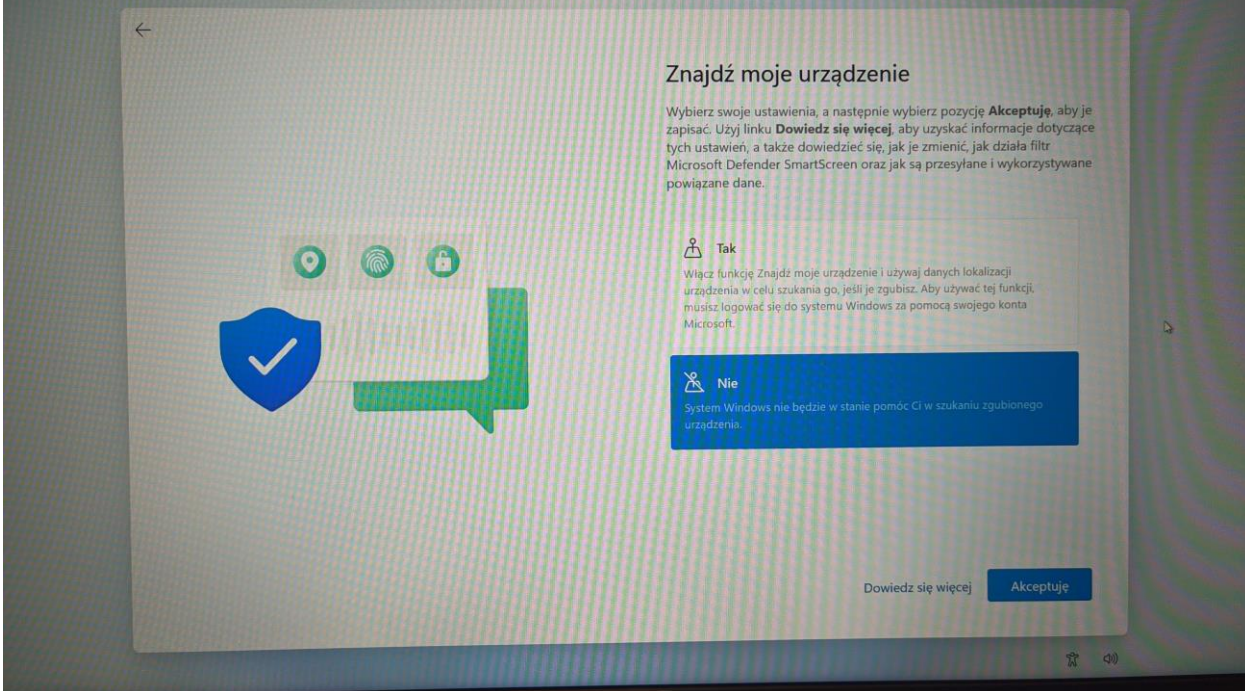

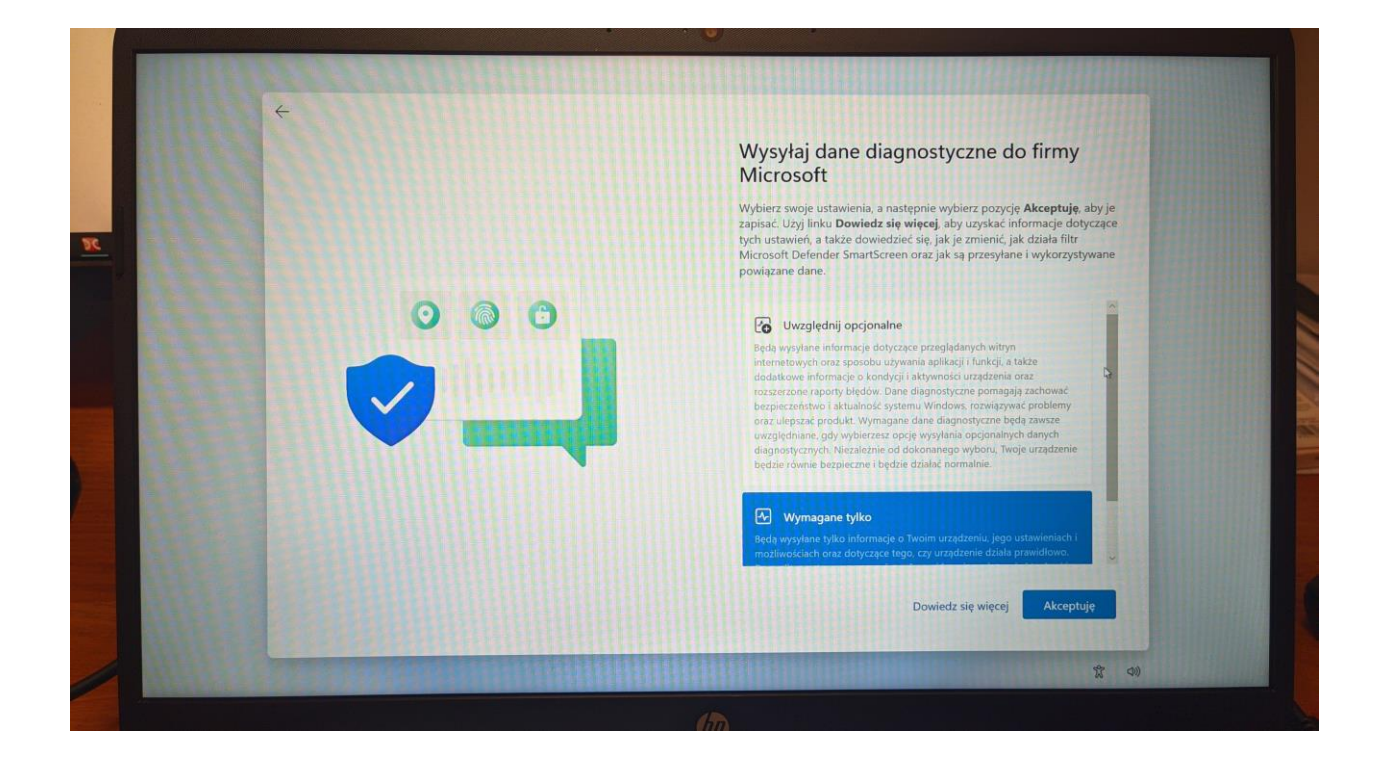

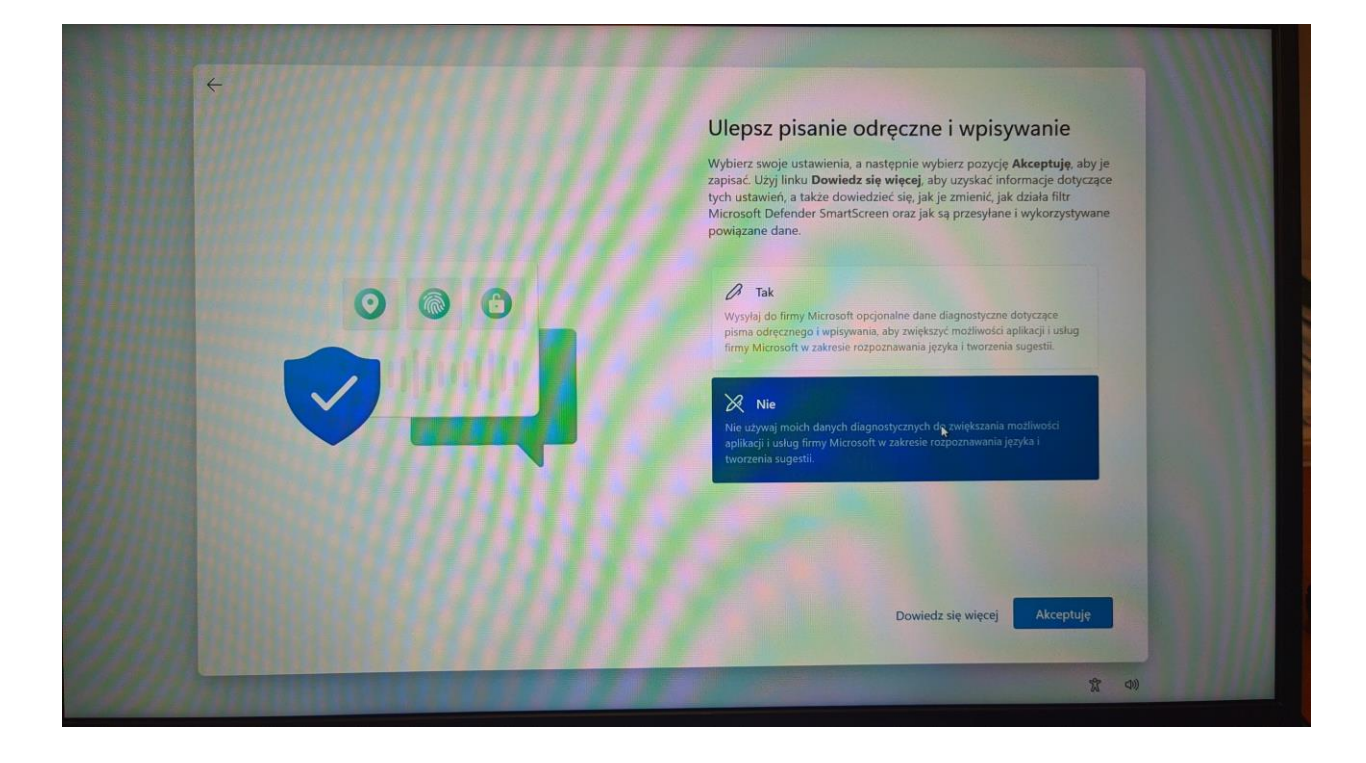

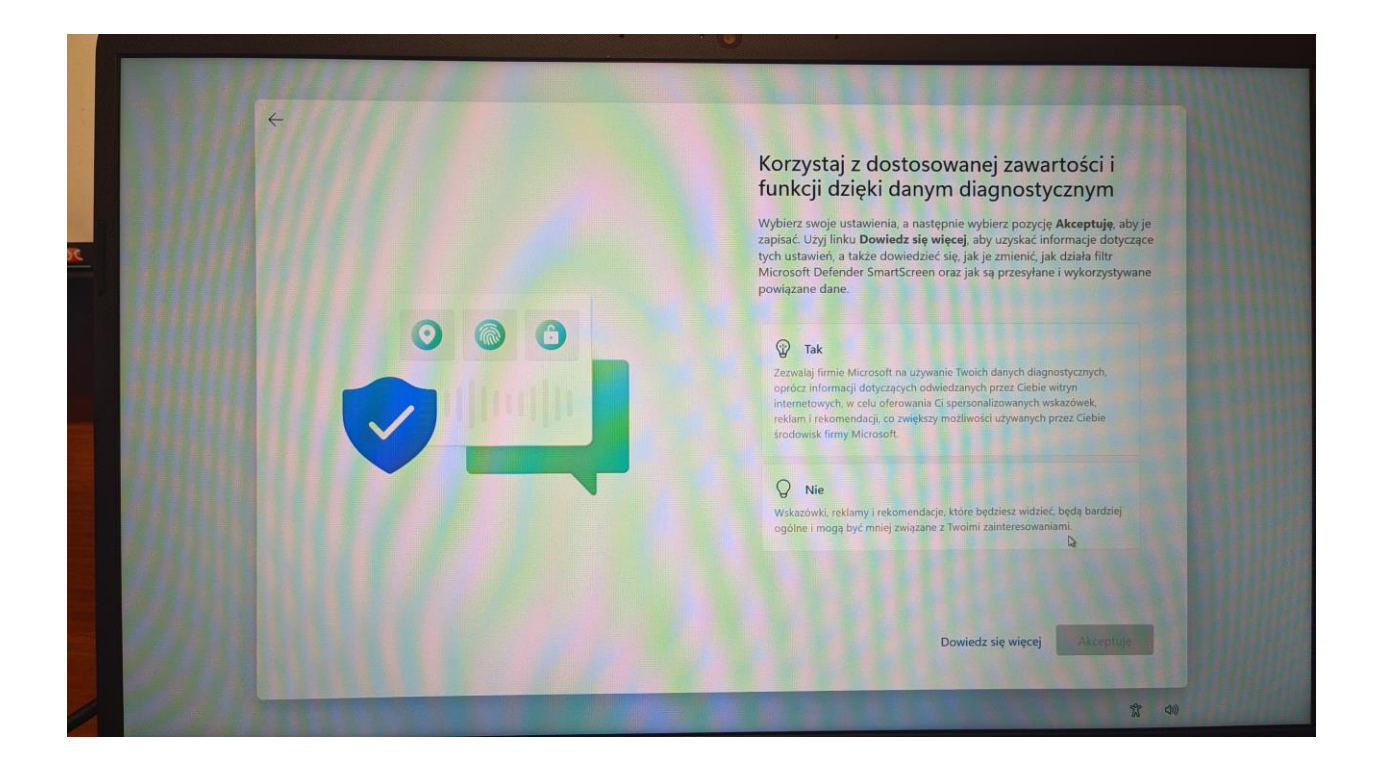

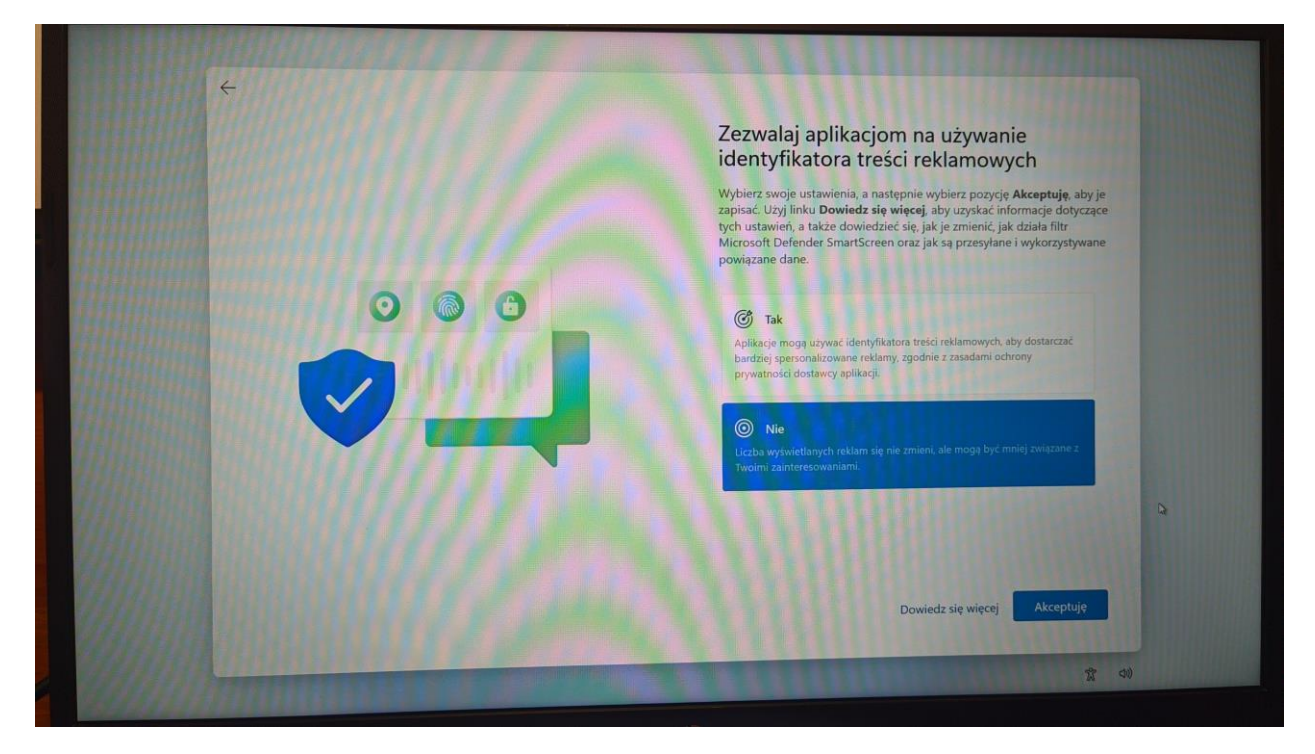

16. Następnie możemy wybrać pomiń.

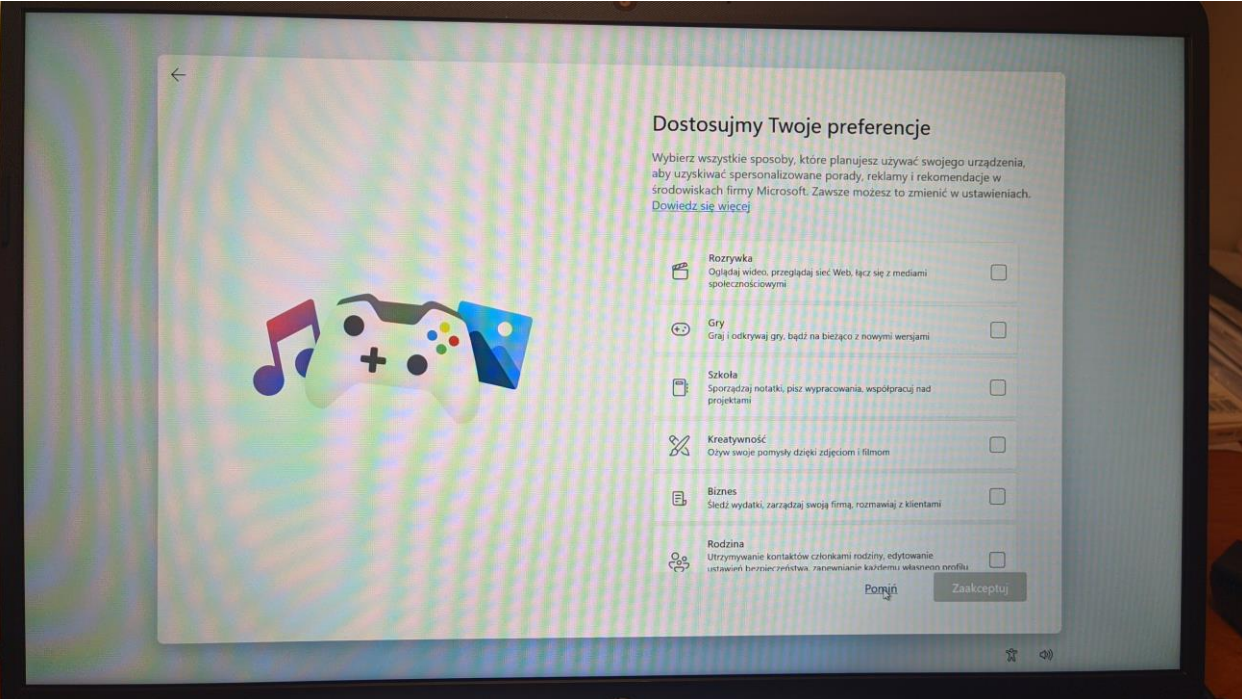

17. Następnie mamy możliwość rejestracji w firmie HP (jest to opcjonalne, jeżeli nie chcemy się rejestrować zostawiamy puste pola i klikamy dalej).

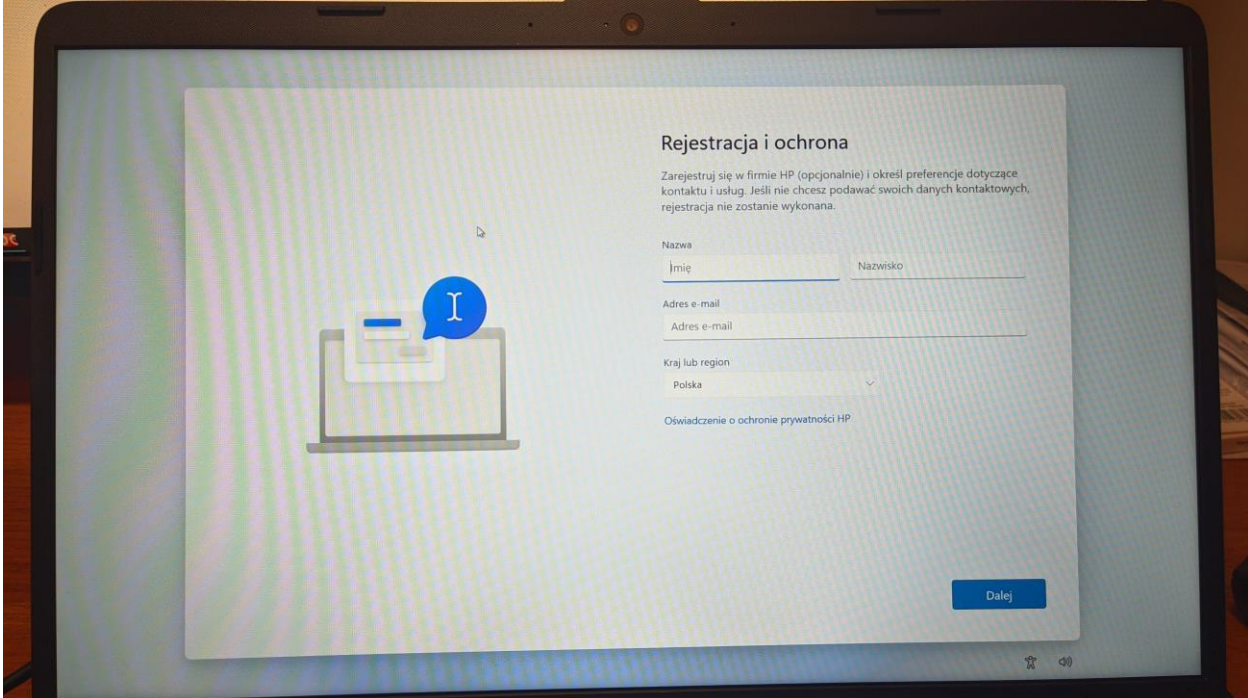

18. Następnie klikamy dalej.

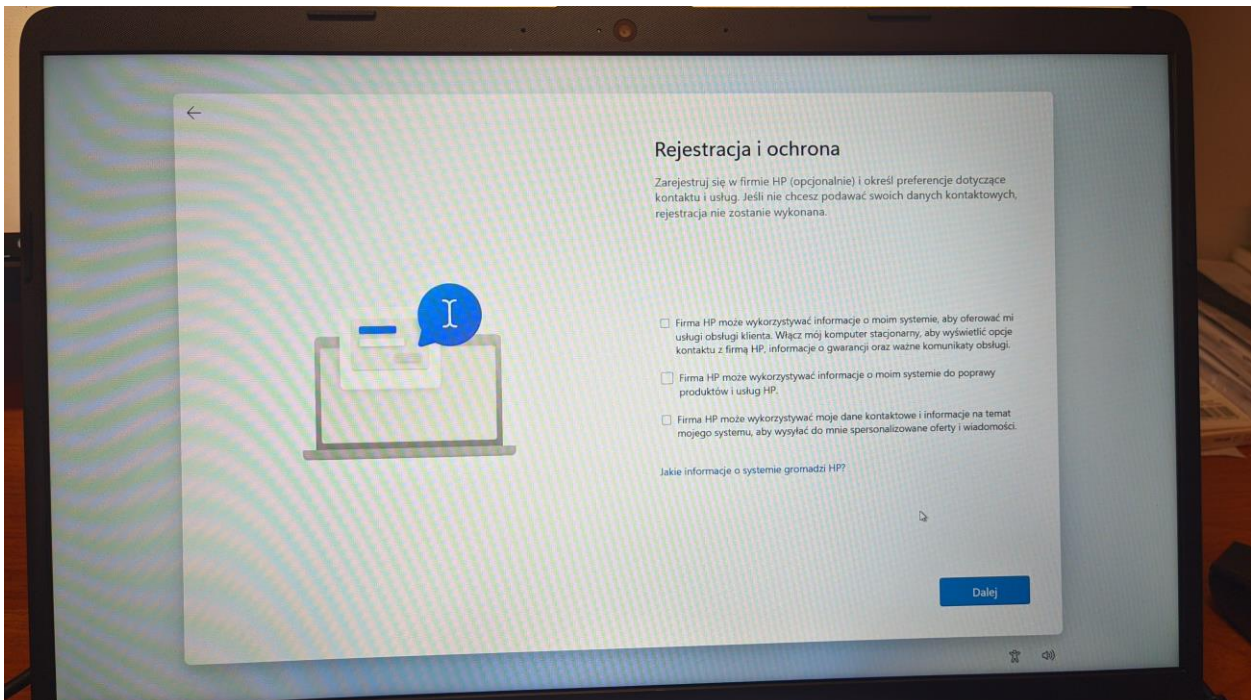

19. Następnie pojawi się poniższe okno.

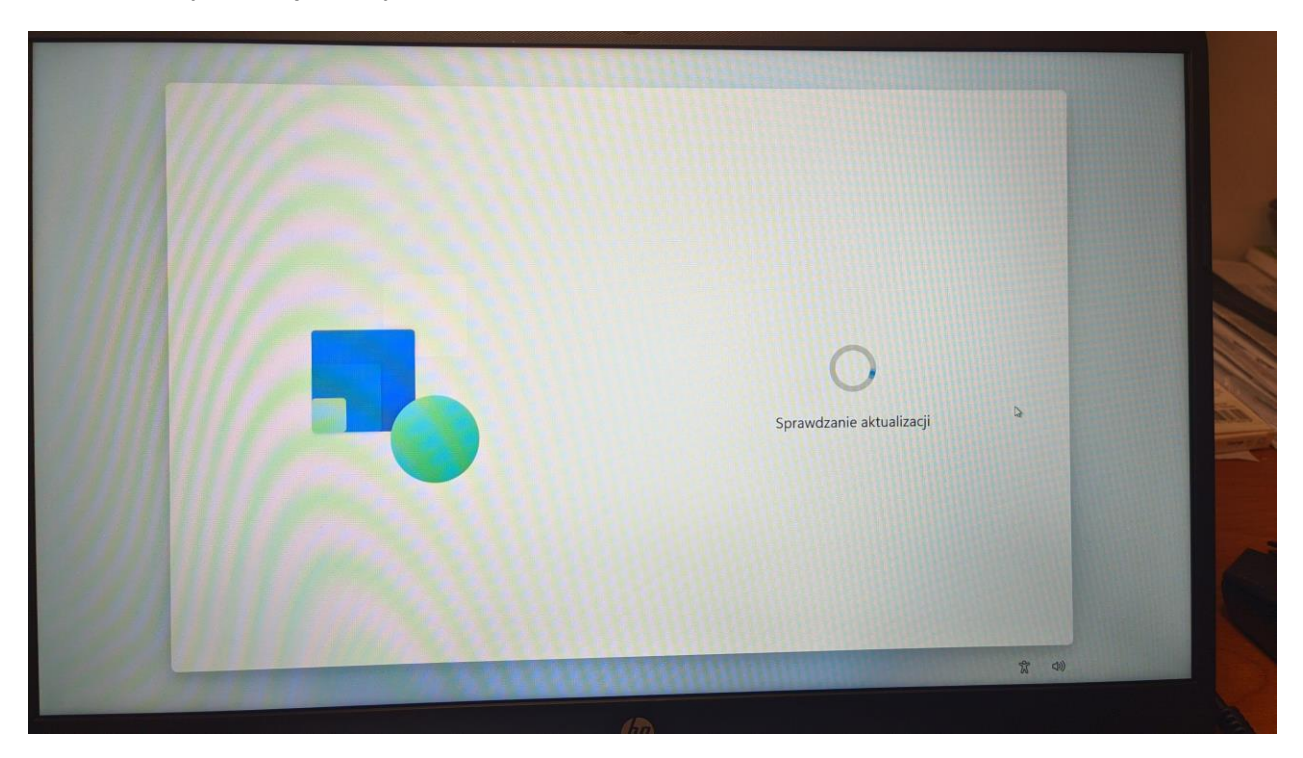

## 20. Następnie klikamy dalej.

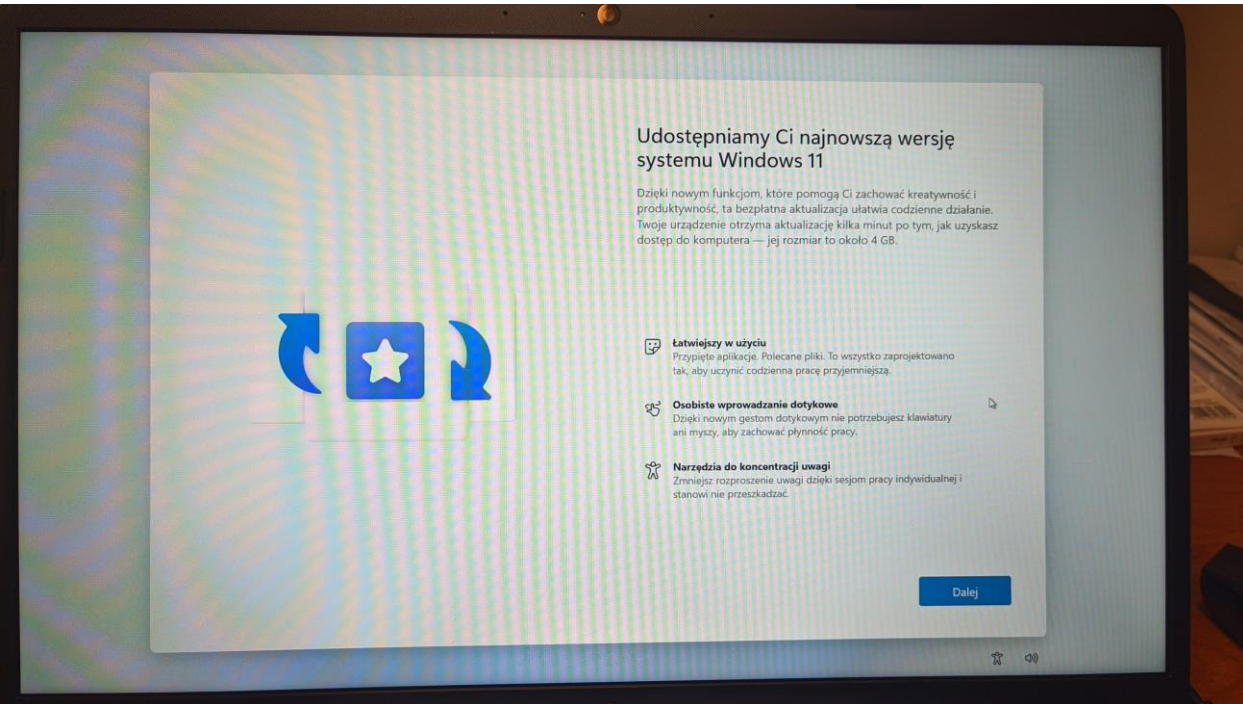

21. Ostatnie szlify systemu i będzie można korzystać ze sprzętu.

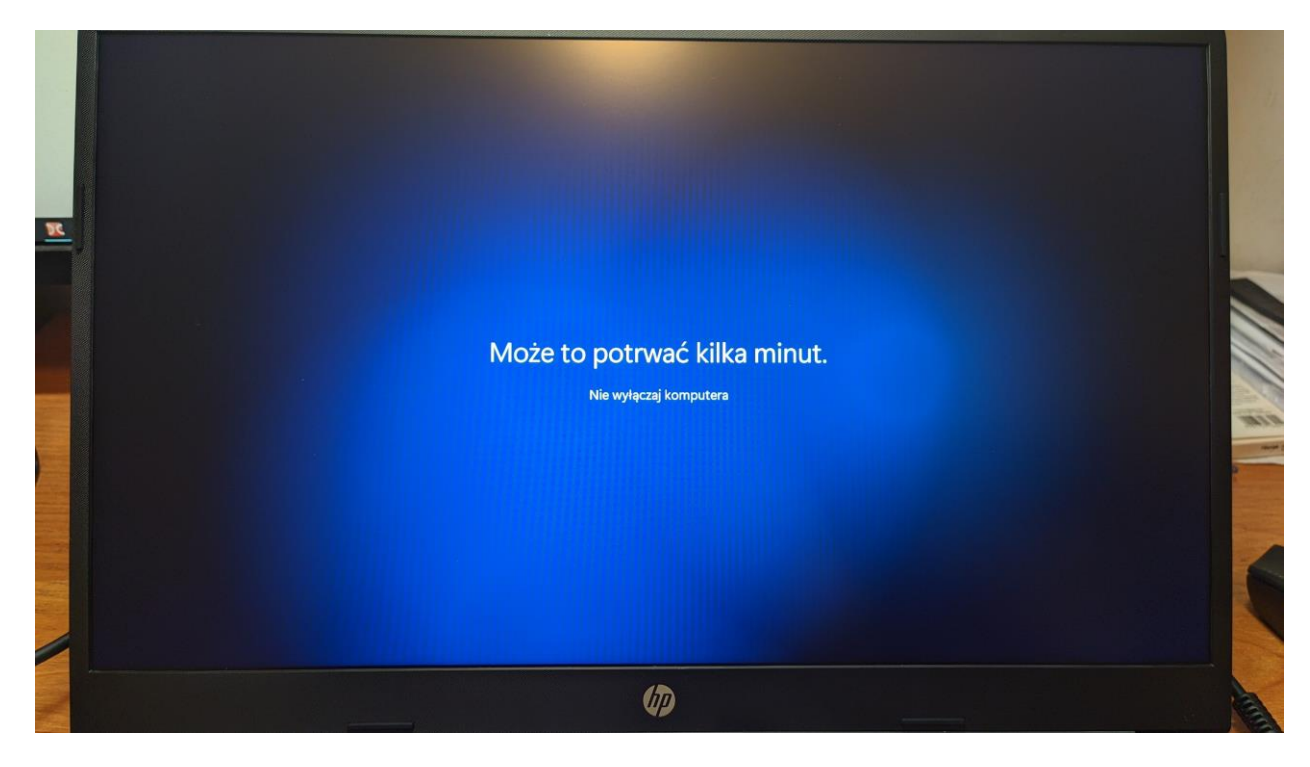